## ポスター及び示説音声の作成方法

 ポスターは PowerPoint で作成いただき、PDF ファイルに変換いただいてからご提出(アップロード) いただきます。また、示説の音声は任意の方法で作成いただき、mp3 ファイルとしてご提出いただきま す。音声の長さは 5 分程度としてください。これらのポスターデータ(ポスターの PDF ファイル及び示 説音声の mp3 ファイル)は、Web 開催特設サイトの一般演題ページに掲載されます(大会参加者への限 定公開となります)。

ポスターデータは 8 月 26 日(水)24:00 までに、Web 開催特設サイト内の参加者個人ページよりアッ プロードしてください。

## 1. ポスター (PDF ファイル)の作成方法

- (1)ポスターの作成について
- ・ポスターは PowerPoint (推奨 Windows 版 2016)を用いて1枚 (複数枚不可)に作成してください。 PowerPoint の対応バージョン: Windows 版:2003/2007/2010/2013/2016

Mac 版: 2004/2008/2011/2016

- ・サイズ: テンプレートは A0 判サイズになっていますが、変更して頂いても構いません。
- ·フォント種類: 0S 標準フォントを使用してください。
	- 【⽇本語】MS ゴシック、MSP ゴシック、MS 明朝、MSP 明朝、メイリオ、Meiryo UI、游ゴシック・游 明朝、ヒラギノ
	- 【英語】Times New Roman, Arial, Arial Black, Arial Narrow, Century, Century Gothic, Courier, Courier New, Georgia
	- ※OS 標準フォントのうち、Mac の Osaka フォントについては文字ずれ・文字化けする場合がありま す。
- ・図、表、写真: 発表スライドは拡⼤が可能になりますので、⾼画質データを使⽤してください。
- ・データ容量: 50MB 以内に収まるよう作成をお願いします。
- \* ポスターのテンプレート(pptx ファイル、A0 サイズ)を用意致しました。大会ホームページの「演 者の皆へ」からダウンロードしてお使い下さい。

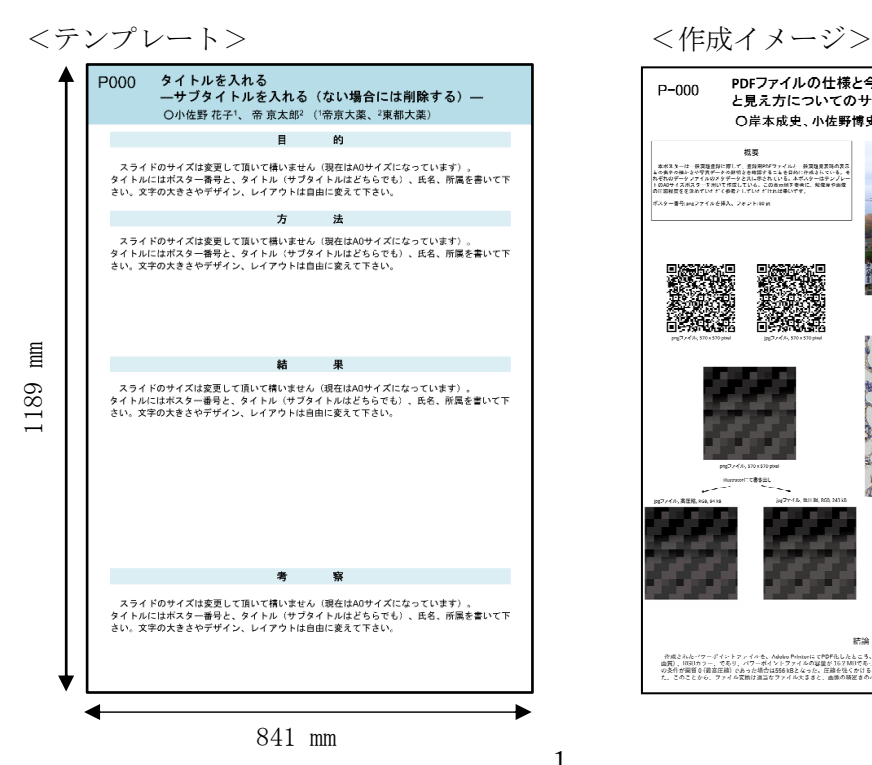

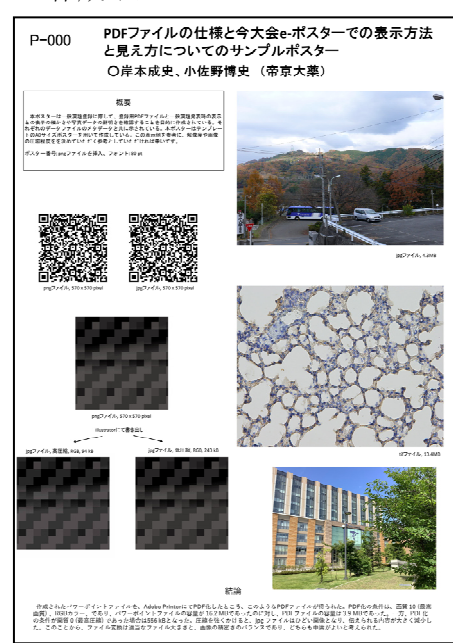

1

- (2)PDF への変換方法
- ・PowerPoint で作成したデータを保存する際に、ファイルの種類を PDF として頂くか、印刷からプリ ンターを Adobe PDF を選択して PDF に変換して下さい。
- •ファイル名: 演題番号と発表者苗字 (ローマ字) をつけて下さい。 (例: P000kosano.pdf) ※ pdf は Adobe の拡張⼦です。
- (3)作成にあたっての留意点
- ・ご提出いただいたデータは、編集、ダウンロードが出来ないように加工して掲載いたします。しかし ながら、スクリーンショット、不正アプリの使用、不正な転送などは、あり得なくはございません。 その点ご留意の上、未発表データの扱いなど含め、ご留意の上作成してください。

## 2. 示説音声 (mp3 ファイル) の作成方法

- (1)示説音声の作成について
- ·示説の音声ファイル (mp3) は、必須ではありませんが、作成することを推奨します。
- ・学生発表の場合は、ポスターと示説内容に対し、審査員による審査を行い「優秀発表賞」を決定す るため、必ず示説音声を作成してください。音声の長さは 5 分以内としてください。

## (2)音声の mp3 ファイルの作成例

Audacity を例に音声ファイル作成の手順を説明します。

- 1) Audacity のインストール
- ・下記の URL にアクセスし、「Audacity 2.4.2 zip file」をクリックすると、ダウンロードページに 移動するので、Windows の場合は「Audacity Windows Zip」 、Mac の場合は「Audacity macOS DMG」 をクリックして zip ファイルまたは dmg ファイルをダウンロードして下さい(ダウンロードファ イルは、PC 内の任意の場所に保存してください)。

URL: https://www.audacityteam.org/download/windows/

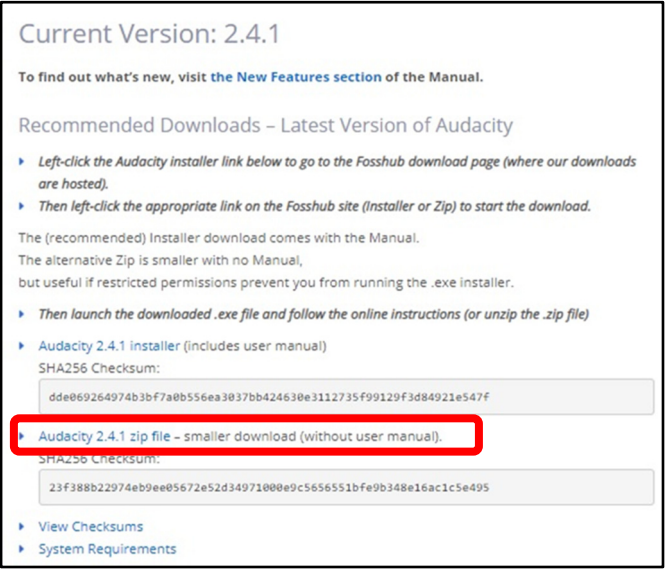

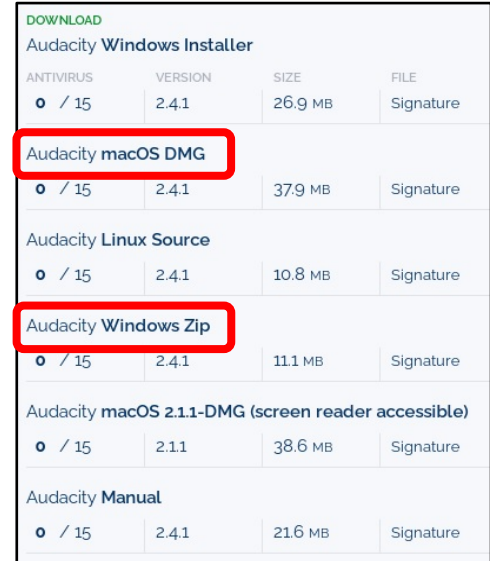

・Windows の場合、保存した「Audacity-2.4.1.zip」フォルダを右クリックし、「すべて展開」しま す。Mac の場合、「audacity-macos-2.4.2.dmg」をダブルクリックで起動し、現れたウインドウ上 で Audacity のアイコンをアプリケーションフォルダへドラッグします。以上で、インストール作 業は終了です。

2) 起動・録音準備

マイク(内蔵マイクでも可能ですが、ヘッドセット等の外付けマイクの使用をお勧めします)を使 用して録音する場合、以下のように設定をします(以下、Windows 版での操作を示します)。

- ① Audacity を開き、画面左上のオーディオホストタブで「MME」を選択。
- ② マイクアイコンの隣にある録音デバイスタブで「マイク」を選択、さらに 隣の録音チャンネル で「2(ステレオ)」を選択。
- ③ 音量アイコンの隣にある再生デバイスで「スピーカー」を選択。

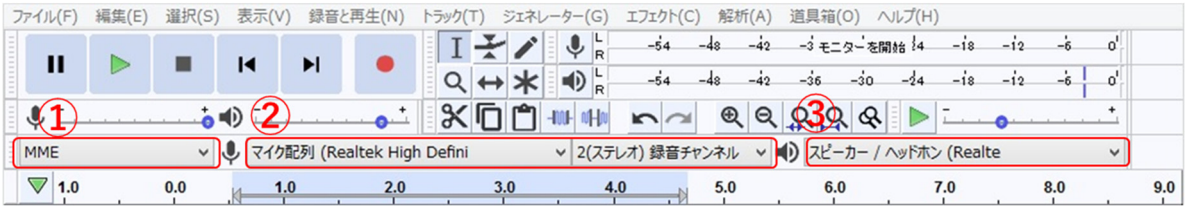

- 3) 録音操作
	- ・録音開始、停止、一時停止は下記のボタンで行えます。
	- ・長めに録音しておき、後から無音部分を編集で削除することも可能です。

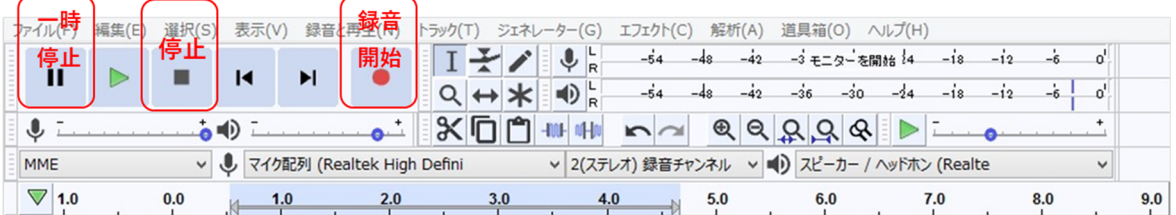

・録音した音声に無音部分がある場合、削除したい無音部分を左クリックしながらドラッグして選択 し(水色に反転)、各種ツールアイコンから「 切り取り」を選択することで、有音部分同士を詰め ることができます。

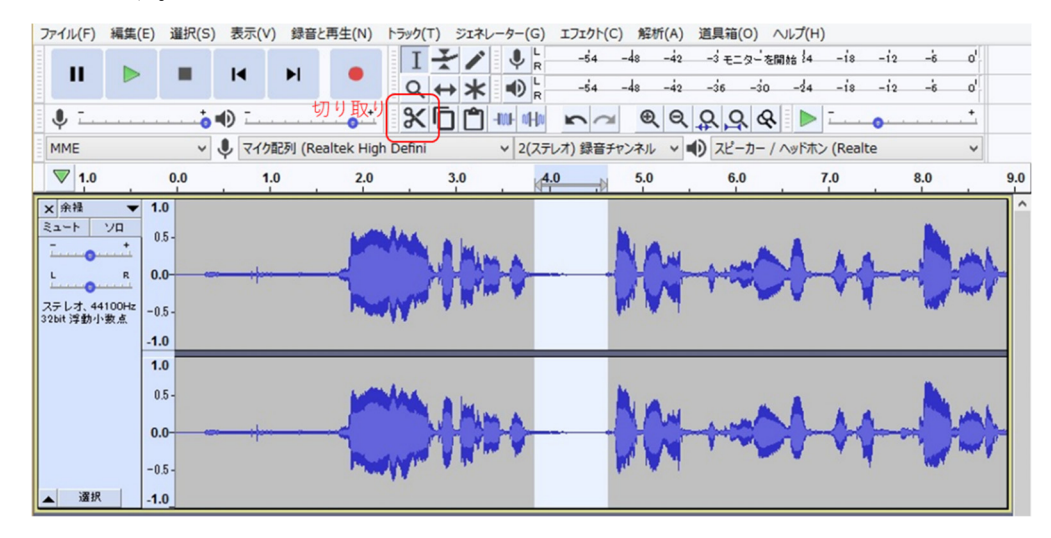

- 4) 録音した音声を mp3 形式で保存する方法
- ①「ファイル」を選択し、「書き出し」、「mp3 として書き出し」を選択します。
- ②「保存する場所」で保存先を選び、「ファイル名」を記入します。
- ・ファイル名: 演題番号と発表者苗字(ローマ字)をつけて下さい。(例: P000kosano.mp3) ③ ウィンドウの下部にある「フォーマットオプション」の中の「ビットレートモード」を「固定」 にし、「品質」を48 kbps にします(「品質」の数値は必要に応じて変えていただいても構いませ

 $\lambda)$ 。 4「保存」をクリックします。